**¿Cómo realizo la Modificación del registro de un derechohabiente de trabajador del hogar?**

1. Ingresar a [www.sunat.gob.pe](http://www.sunat.gob.pe/), seleccionar la opción "SUNAT Operaciones en línea (SOL)".

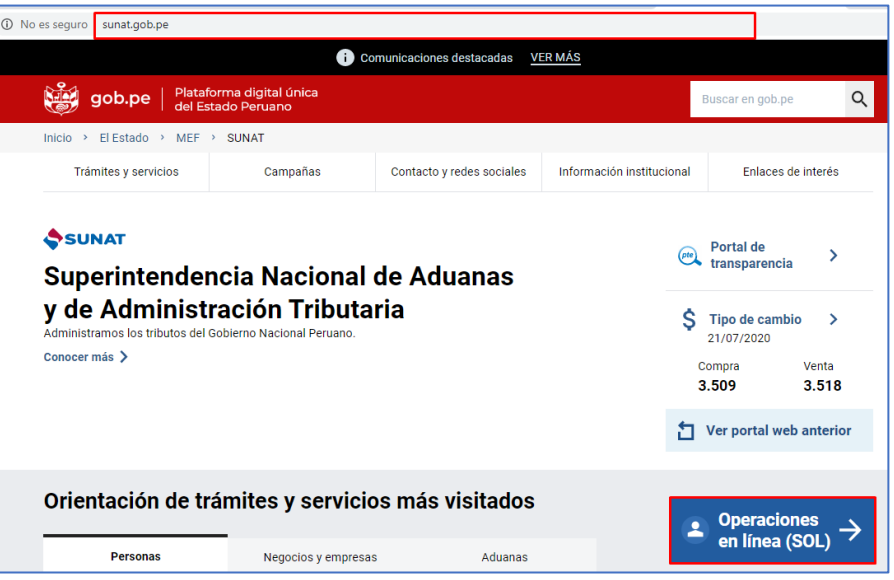

2. Luego, seleccionar "Ingresar" de la opción MIS TRAMITES Y CONSULTAS.

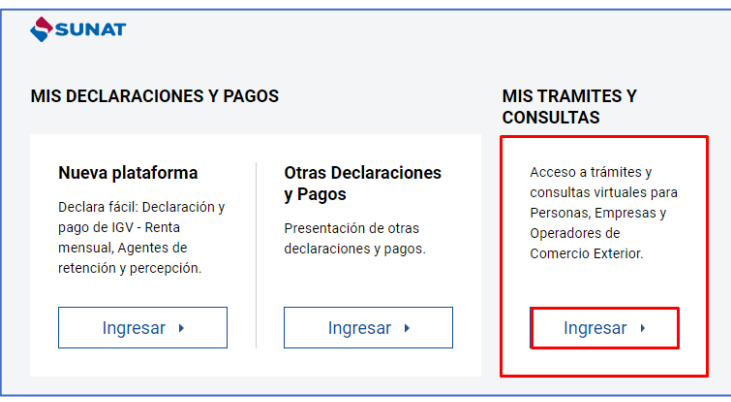

3. A continuación, deberá consignar el número de RUC, o consignar el Código de Inscripción del Empleador (CIE) en el rubro "RUC", así como el Usuario y la Contraseña de acceso a SUNAT Operaciones en Línea, en los campos correspondientes. Hacer clic en "No soy un robot" e "Iniciar sesión".

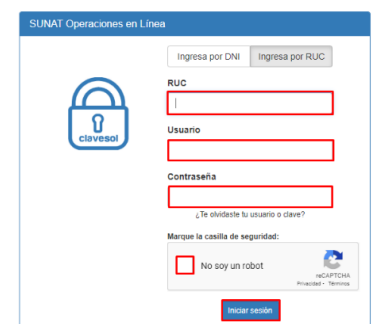

4. Ingresar a la opción "Personas" / Mi RUC y Otros Registros/ Registro del Trab. Del Hogar y sus derechohabientes/ Reg. de Derechohabientes de TH/ Reg. de Derechohabientes de TH.

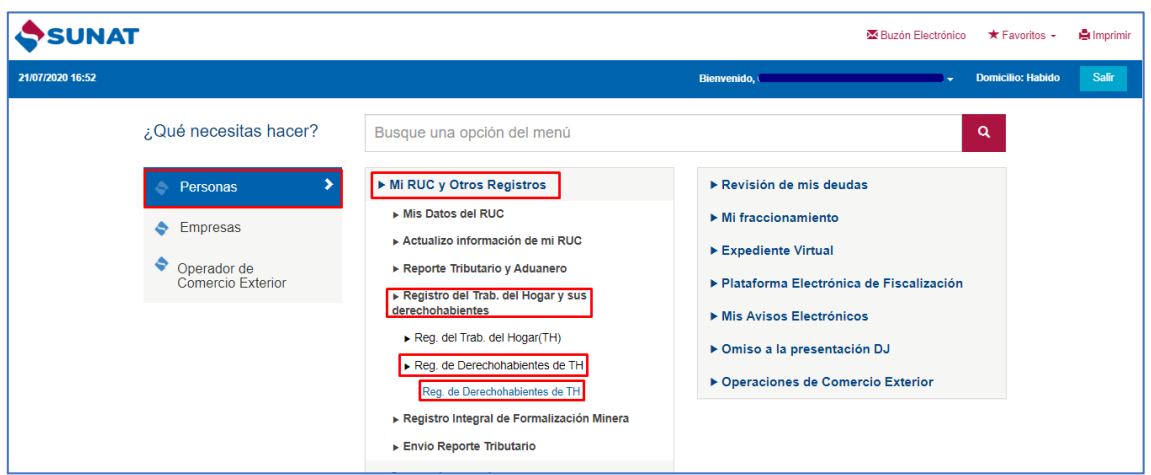

5. Deberá ingresar el tipo y número de documento de identidad del Trabajador del Hogar (Titular) al cual se va a modificar un derechohabiente y presionar el botón "Buscar". El trabajador del hogar debe encontrarse con estado Activo en el registro.

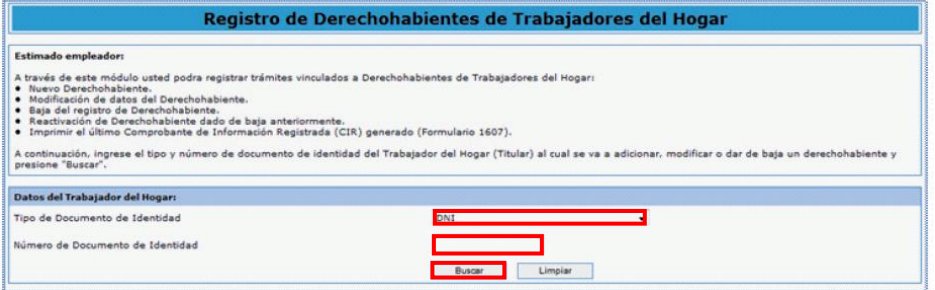

6. Luego de seleccionar al Trabajador del Hogar a quien corresponde el derechohabiente cuya información se desea modificar, se deberá elegir al derechohabiente y luego presionar el botón "Modificación".

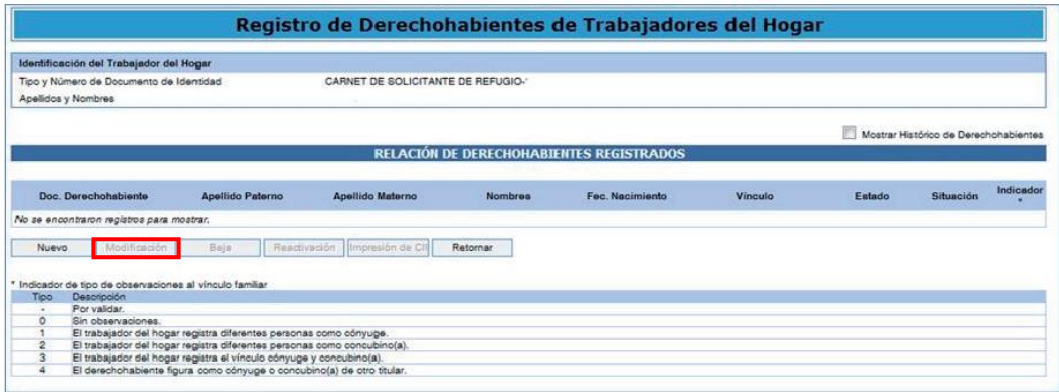

• Se podrá seleccionar esta opción al ingresar al registro de un derechohabiente con Estado Activo o Baja.

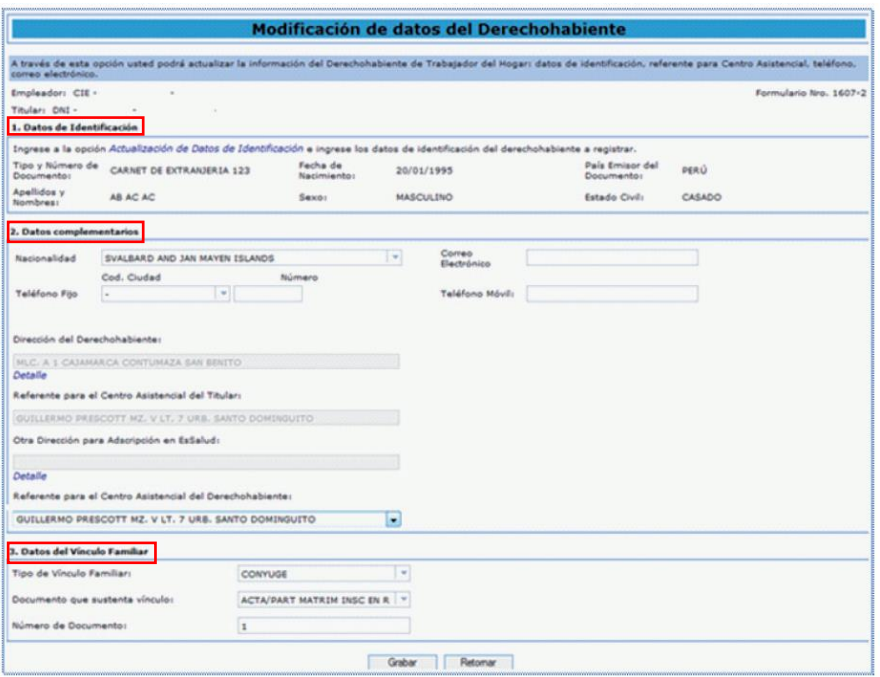

• Es importante indicar que con esta opción no puede cambiarse el Estado del derechohabiente de Activo a Baja o viceversa.

Se mostrará la pantalla con los datos que registra el derechohabiente, mostrándose habilitados los campos que pueden ser modificados.

7. Para modificar **datos de identificación**, deberá ingresar al hipervínculo "Actualización de Datos de identificación". Se mostrarán los datos actuales para que puedan ser modificados.

En caso la información de RENIEC no obre en poder de la SUNAT (DNI) o cuando el tipo de documento sea diferente a DNI, se habilitarán las casillas correspondientes para el registro de la nueva información, de acuerdo con el documento de identidad que el trabajador del hogar exhiba.

- Tipo y número de Documento de Identidad
- Apellidos y Nombres
- Fecha de Nacimiento
- Sexo
- Estado Civil
- País emisor del documento
- Nacionalidad

Si el derechohabiente se encuentra identificado con DNI, los datos deberán corresponder a la información del RENIEC, por lo que la modificación de los siguientes datos deberá hacerse previamente en dicha entidad:

• Tipo y número de Documento de Identidad

- Apellidos y Nombres
- Fecha de Nacimiento
- Sexo
- Estado Civil

Si bien se podrá efectuar la modificación de los datos de identificación de un derechohabiente, estos cambios solo afectarán al registro del derechohabiente que corresponda al empleador que registra el trámite.

- **8. Respecto a los datos complementarios**, podrá modificarse la dirección del derechohabiente, la otra dirección para adscripción en EsSalud, el referente para centro asistencial del derechohabiente, el número de teléfono fijo, el número de teléfono móvil y el correo electrónico.
- **9. Respecto a los datos del Vínculo Familiar,** el tipo de vínculo familiar podrá modificarse según lo requerido por el empleador, debiendo considerar lo siguiente:

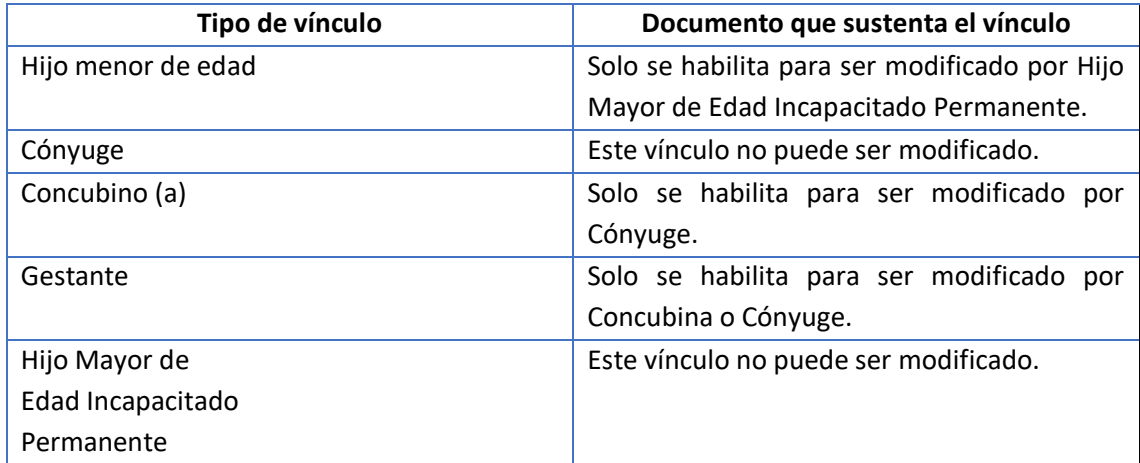

- En caso corresponda, se deberá actualizar además el tipo de documento que sustenta el vínculo y el número de éste.
- De existir error en el vínculo familiar registrado y éste no pueda ser modificado, corresponderá registrar la Baja por "Error en el registro" y registrar nuevamente al derechohabiente con los datos que el Trabajador del Hogar acredite.

## **Motivo de baja y/o Fecha de baja del registro:**

Si el motivo de la baja del registro fue por Fallecimiento del derechohabiente y se ha tomado la información del RENIEC la fecha de baja será la del fallecimiento y no podrá modificarse el motivo de baja ni la fecha de la misma (campos bloqueados).

En caso la fecha del fallecimiento no figure bloqueada (sea DNI y no se haya tomado la fecha del RENIEC o se trate de otro tipo de documento de identidad) se podrá modificar el motivo de baja pero solo a "Error en el registro".

Para todos los demás casos, se podrá modificar el motivo de baja y la fecha de baja por alguno que corresponda al tipo de vínculo. No obstante, estos campos no se pueden "blanquear" en tanto para activar el registro de un derechohabiente dado de baja se debe ingresar a la opción Reactivación.

10. Culminado el ingreso de la información, se procederá al registro presionando para ello el botón "Grabar".

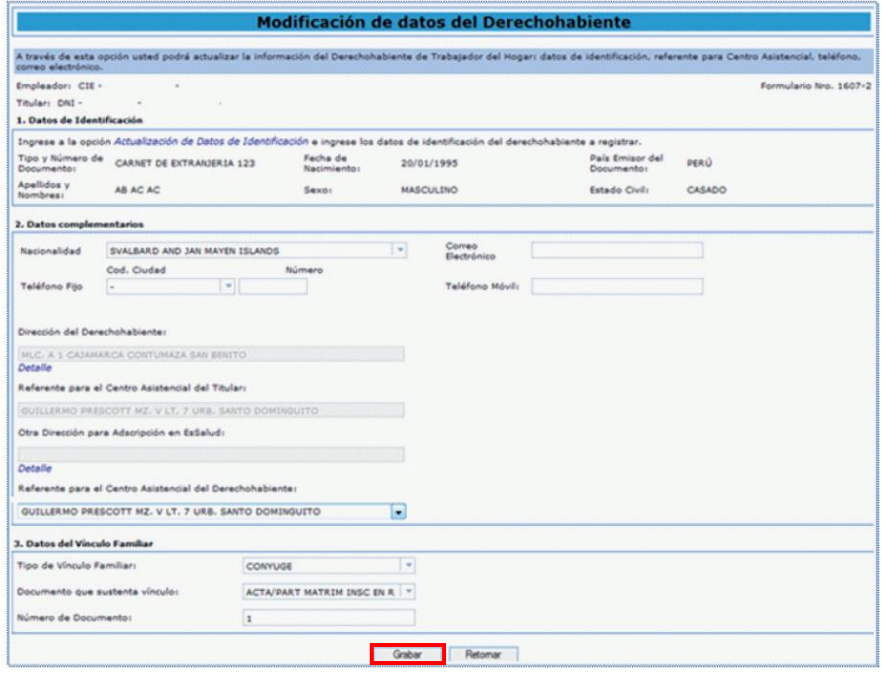

• A continuación, se generará el CIR de Modificación, que podrá ser descargado, impreso o enviado a una dirección de correo electrónico. Se retornará a la relación de derechohabientes registrados.